# TK8620 开发板

# 规格和使用说明书

V1.3

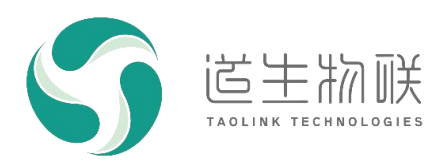

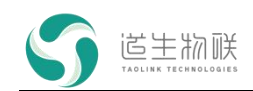

#### 修订记录

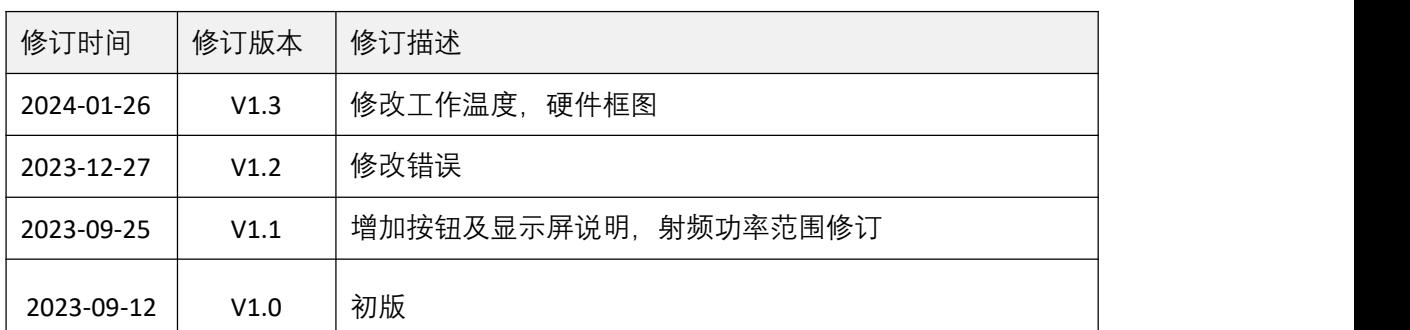

### 重要声明

版权所有 © 上海道生物联技术有限公司 2024。保留一切权利。

非经本公司书面许可,任何单位和个人不得对此文档的全部或部分内容进行使用、复制、修改、抄录,并 不得以任何形式传播。

TurMass TM 为上海道生物联技术有限公司的商标。本文档提及的其他所有商标或注册商标,由各自的所有人 拥有。

上海道生物联技术有限公司保留随时变更、订正、增强、修改和改良此文档的权利,本文档内容可能会在 未提前知会的情况下不定期进行更新。

除非另有约定,本文档仅作为使用指导,本文档中的所有陈述、信息和建议都依赖于具体的操作环境,并 且不构成任何明示或暗示的担保。

### 联系方式

地址:上海嘉定皇庆路 333 号上海智能传感器产业园区 4 幢 5 层

邮编:201899

电话:021-61519850

邮箱: [info@taolink-tech.com](mailto:info@%20taolink-%20tech.com)

网址:[www.taolink-tech.com](http://www.taolink-tech.com)

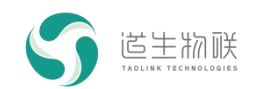

## 目录

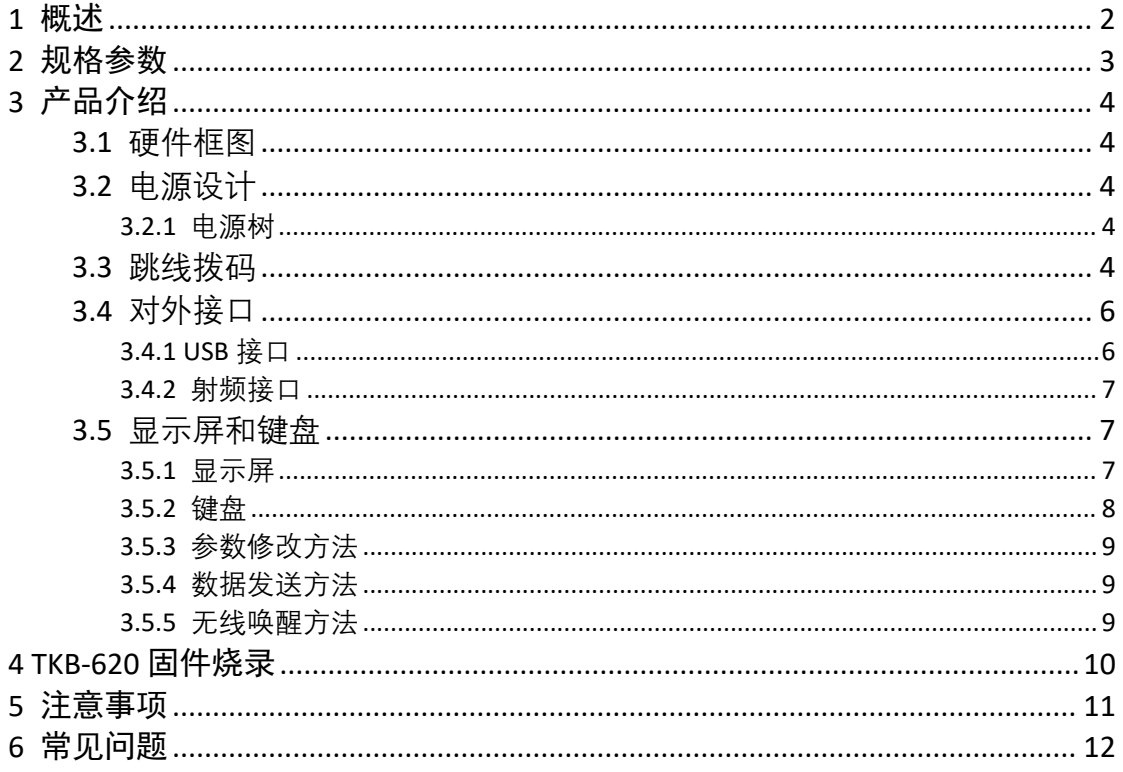

## 图形目录

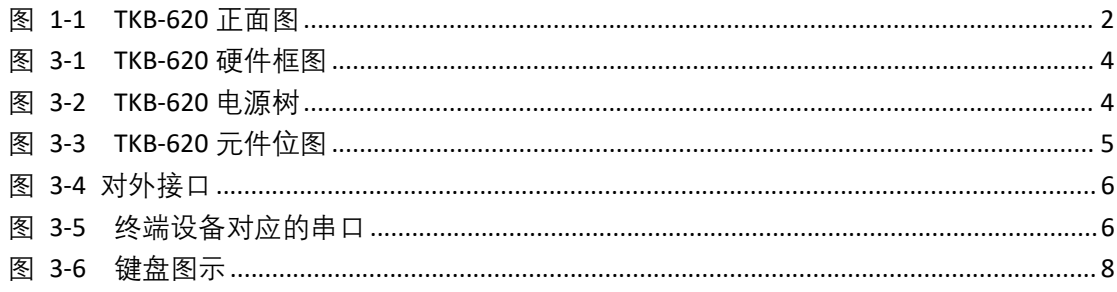

![](_page_3_Picture_0.jpeg)

1 概述

![](_page_3_Picture_1.jpeg)

### <span id="page-3-0"></span>**1** 概述

TK8620 开发板 (型号 TKB-620) 是一款基于 TK8620 终端芯片的开发评估板, 给客户 提供了一个快速了解、测试芯片性能的平台。评估板采用子板和母板的结构,子母板之间通 过排针连接。

TKB-620 可以直接通过 USB 和 AT 指令,进行数据收发和性能测试 (测试用途); 也可 以使用 IDE 开发环境和 SDK, 讲行嵌入式软件评估及开发,缩短产品开发周期 (开发用途)。

1)测试用途

- 通过串口工具发送 AT 指令, 控制 TK8620 芯片完成数据收发;
- 测试各种模式的发射功率和接收灵敏度;
- 开发板的电源供电有跳线,可串接电流表测试 TK8620 芯片功耗。

#### 2)开发用途

- 配合 IDE 工具和 SDK 软件包, 实现示例代码工程的编译下载;
- 通过 GPIO 引脚, 接入传感器和控制外部设备。

<span id="page-3-1"></span>![](_page_3_Picture_12.jpeg)

图 1-1 TKB-620 正面图

![](_page_4_Picture_0.jpeg)

## <span id="page-4-0"></span>**2** 规格参数

![](_page_4_Picture_161.jpeg)

表 2-1 规格参数

![](_page_5_Picture_0.jpeg)

### <span id="page-5-1"></span><span id="page-5-0"></span>**3** 产品介绍 **3.1** 硬件框图

![](_page_5_Figure_3.jpeg)

<span id="page-5-5"></span>图 3-1 TKB-620 硬件框图

### **3.2** 电源设计

<span id="page-5-3"></span><span id="page-5-2"></span>TKB-620 的电源系统为双路设计,5V 输入双 LDO 3.3V 输出,分别为 MCU 和模组供电。

### **3.2.1** 电源树

![](_page_5_Figure_8.jpeg)

#### <span id="page-5-6"></span>图 3-2 TKB-620 电源树

### <span id="page-5-4"></span>**3.3** 跳线拨码

![](_page_6_Picture_0.jpeg)

![](_page_6_Figure_2.jpeg)

<span id="page-6-0"></span>图 3-3 TKB-620 元件位图

![](_page_6_Picture_266.jpeg)

![](_page_7_Picture_0.jpeg)

![](_page_7_Picture_153.jpeg)

表 3-1 引脚说明

### <span id="page-7-0"></span>**3.4** 对外接口

![](_page_7_Picture_5.jpeg)

图 3-4 对外接口

### <span id="page-7-1"></span>**3.4.1 USB** 接口

该接口为标准 Type-C 接口, 给开发板供电的同时, 并提供一路 USB 转 TTL 串口, 该接 口需要安装串口驱动。

<span id="page-7-2"></span>驱动安装文件:

![](_page_7_Picture_10.jpeg)

驱动安装好之后,插上开发板并连接 PC 机后上电, 即可在 PC 机设备管理器中找到该 设备对应的串口,固件程序中该串口默认波特率为 115200bps。

![](_page_7_Figure_12.jpeg)

<span id="page-7-3"></span>图 3-5 终端设备对应的串口

![](_page_8_Picture_0.jpeg)

### **3.4.2** 射频接口

<span id="page-8-1"></span><span id="page-8-0"></span>射频收发接口,用于连接 SMA 天线或射频线缆。

### **3.5** 显示屏和键盘

显示屏和键盘交互界面由底板 MCU 实现, 用于脱机测试开发板基本功能。如若使用此 功能,需要将 3.3 章节中编号为 4 拨码开关拨到 URAT\_ST 丝印侧: PC 接通底板上的 MCU, 编号为 10 拨到 UART\_ST 丝印侧 TKM-200 模组接通 ST MCU。

#### **3.5.1** 显示屏

<span id="page-8-2"></span>显示屏分为 4 屏显示信息, 只有第一屏可以进行设置, 其它屏均为显示。

![](_page_8_Picture_250.jpeg)

![](_page_9_Picture_0.jpeg)

3 产品介绍

![](_page_9_Picture_178.jpeg)

### **3.5.2** 键盘

<span id="page-9-0"></span>键盘分为 1x5 键盘和一个独立按键, 用于控制显示屏和参数配置。

![](_page_9_Picture_5.jpeg)

#### <span id="page-9-1"></span>图 3-6 键盘图示

UP 按键:

1、 用于显示屏上翻页。

2、 用 1 屏参数设置时上移显示条,选中当前条目。 DOWN 按键:

1、 用于显示屏下翻页。

2、 用 1 屏参数设置时下移显示条,选中当前条目。 LEFT 按键:

1、 用于 1 屏参数设置时,修改参数,一般是减小数值。 RIGHT 按键:

1、 用于 1 屏参数设置时,修改参数,一般是增加数值 OK 按键:

1、 用于 1 屏参数设置,进入编辑界面和退出编辑界面。

![](_page_10_Picture_0.jpeg)

独立按键"SEND":

<span id="page-10-0"></span>每按一次,发送一条数据。

#### **3.5.3** 参数修改方法

- 1. 通过 UP/DOWN 按键, 切换到第一屏显示。
- 2. 按 OK 按钮, 进入参数修改模式。
- 3. 通过 UP/DOWN 按键, 将显示条移动到需要修改参数的条目。
- 4. 按 LEFT/RIGHT 按键,修改参数。
- <span id="page-10-1"></span>5. 按 OK 按钮, 退出修改模式。

### **3.5.4** 数据发送方法

- 1. 通过 UP/DOWN 按键,进入第一屏。
- 2. 修改 Tx Count 参数到希望的发送次数, 确保其它参数与接收终端完全相同。
- 3. 退出修改状态,进入第二屏,观察数据的发送,在此期间"Send"计数会一直增加, 表示正在发送数据,在到达最大发送次数后,会自动停止发送过程。在此期间, 将对端接收单板切换到第三屏,观察数据接收情况。
- 4. 对于发送端,也可以直接在第二屏,按独立按键"SEND",每按一次,发送一条数 据。

#### **3.5.5** 无线唤醒方法

- <span id="page-10-2"></span>1. 通过 UP/DOWN 按键,进入第一屏。
- 2. 被唤醒终端:修改"Wireless"参数,设置为 S,按"OK"键退出编辑,终端自动进入 休眠。切换到第三屏,观察接收情况。
- 3. 唤醒终端:修改"Wireless"参数,设置为 M,按"OK"键退出编辑,并确保其它参数 与被唤醒终端完全相同。终端将自动完成设置发送一次唤醒信号及数据。切换到 第二屏,观察发送情况。
- 4. 被唤醒终端如果被成功唤醒, Rx Count 会加 1。

![](_page_11_Picture_0.jpeg)

## **4 TKB-620** 固件烧录

<span id="page-11-0"></span>具体烧录方法见文档《固件烧录工具使用说明》。

![](_page_12_Picture_0.jpeg)

## <span id="page-12-0"></span>**5** 注意事项

使用过程中需要注意如下事项:

- 1) 尽量避免带电插拔射频接口和串口调试工具等;
- 2) 使用时避免 SMA 接口悬空,需要连接天线或衰减器等。

![](_page_13_Picture_0.jpeg)

## <span id="page-13-0"></span>常见问题

开发板使用过程中,常见问题以及排查方法如下:

![](_page_13_Picture_69.jpeg)